# **PLANILLAS DE COMISION DIRECTIVA VIA WEB**

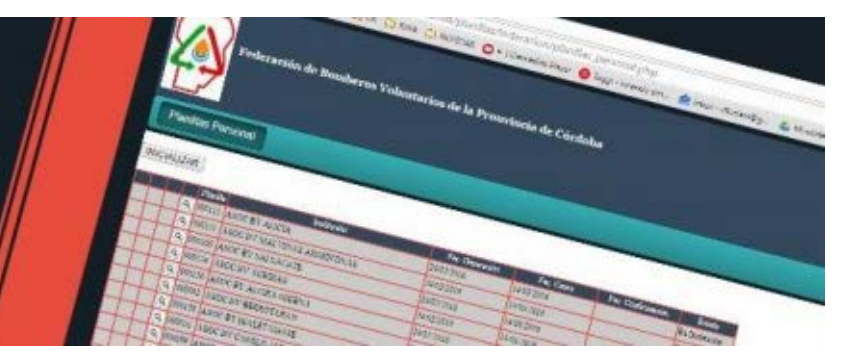

**INSTRUCTIVO DE CARGA »** 

#### **BENEFICIOS DEL NUEVO SISTEMA DE CARGA**

Este nuevo método de carga de miembros de Honorable Comisión Directiva, permite que puedas hacer más ágiles los trámites, que anteriormente debías hacer personalmente en nuestra Federación de Bomberos Voluntarios de la Provincia de Córdoba.

Este sistema permite cargar la Planilla de Comisión Directiva directamente en la web, y que ante cualquier observación la puedas corregir desde tu computadora, así se da la posibilidad de presentar la planilla sin errores. Este es un gran paso, con el objetivo de optimizar el sistema, para hacer los trámites más eficientes y adaptables, considerando las distancias geográficas que hay entre los cuarteles y nuestra sede administrativa.

#### **EL ACCESO AL SISTEMA**

1. Estando en la web, ingresa en la sección "CUARTELES" entre las opciones que están en la parte superior de la misma.

2. Entrar ingresando tu USUARIO y **CONTRASEÑA.** 

3. En el MENU acceder a la opción "PLANILLAS" y hacer clic en "PLANILLAS **PERSONAL"** 

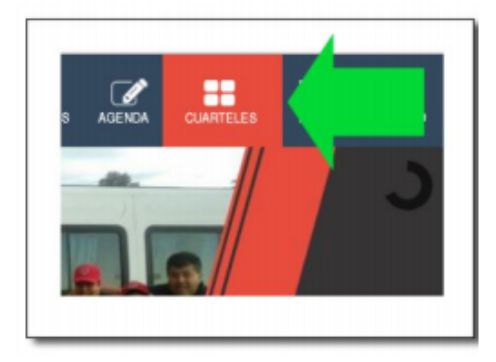

## **DESCRIPCIÓN DEL SISTEMA**

Planila Nro. 158 - Gerenerada 22/03/2016 - Cerrada 22/04/2016 - Confirmada 23/03/2016 - Estado: Disponible Período: 01/01/2016 - 31/12/2018 INGRESAR

- Figurará un listado del personal que podrás visualizarlo de dos formas: **ampliado y reducido.**
- $\checkmark$  En la barra roja de arriba va a aparecer la siguiente información:
	- Número general de planilla
	- Fecha "Generada": es aquella que la Federación dispone para que los cuarteles puedan modificarla.
	- Fecha "Cerrada": es la fecha tope o límite para modificar los datos.
	- Fecha "Confirmada": es aquella que el cuartel confirmó los datos cargados.
	- Estado: Puede ser "Disponible" (apta para modificar datos por parte del cuartel) o "Devuelta" (ya se envió a Federación, y está pendiente de control)
	- PERÍODO: Este dato tiene un tratamiento distinto, ya que tiene que ser cargado por la institución y es el período de vigencia de la Comisión Directiva.

### PROCESO DE CARGA Y MODIFICACION DE DATOS

- $\checkmark$  Estando la planilla apta para modificar, hacer clic en "REGISTRAR ALTA"
- $\checkmark$  Se va a desplegar la siguiente ventana, RECORDAR completar obligatoriamente los campos con asterisco (\*)

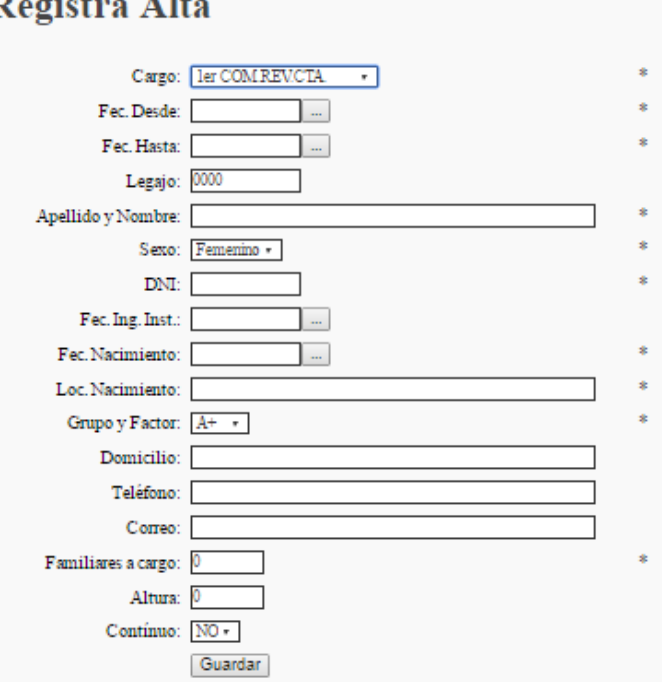

- $\checkmark$  El campo CARGO, deberá ser indicado con el cargo que ocupa la persona dentro de la respectiva Comisión Directiva.
	- o (ACLARACION: Si algún cargo no se encuentra cubierto, NO SE PONE en la planilla).
- $\checkmark$  El campo CONTINUO: Se debe utilizar para indicar si la persona está en forma continuada desde su ingreso al cuartel como miembro de la H.C.D.
- $\checkmark$  Una vez completa el alta, hacer clic en "Guardar"
- $\checkmark$  Estando la planilla apta para modificaciones, en la parte izquierda de cada persona se observarán dos íconos: "MODIFICAR", que al hacer clic desplegará una ventana con los datos de esa persona, y que permitirá modificarlos.

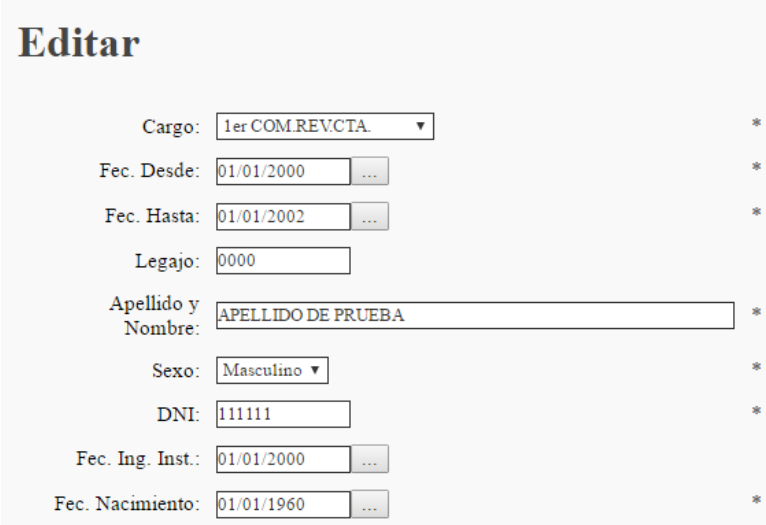

 $\checkmark$  En el caso de necesitar ELIMINAR una persona del listado se presiona el ícono

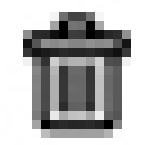

que se encuentra inmediatamente a la izquierda de la misma.

## PROCESO DE CONFECCION DE PLANILLA GENERAL 2016

- 1. Acceder al Sistema, verificar que la planilla este en estado "Disponible"
- 2. Ingresar el PERÍODO de vigencia de la Comisión.
- 3. Comenzar con las modificaciones, altas y/o bajas como se menciona en este instructivo.

a. Tener en cuenta : Por ser la primera vez que se registran datos de H.C.D. se tendrán que dar de alta todos los miembros de la misma.

Cada vez que modifiques los datos de una persona, su fila se pondrá de color verde, sólo para que tengas un control sobre quiénes modificaste datos.

4. Confirmar la planilla: una vez que hiciste todos los cambios, y consideres que ya está para enviar, debes hacer clic en "DEVOLVER PLANILLA". Esto significa que la misma se envía vía web, a la Secretaría de la Federación para que la corrijan. Pasa a estado "devuelta" sin posibilidad de modificaciones.

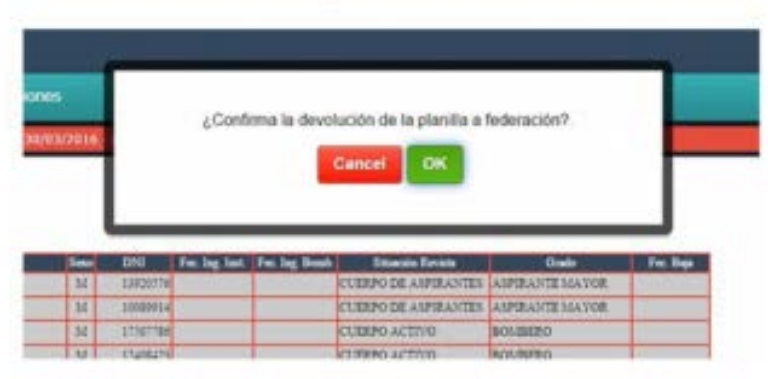

- 5. Información sobre el ESTADO DE LA PLANILLA: Luego de corregirlas, la Federación regresa a las instituciones la planilla que podrá encontrarse en los siguientes ESTADOS:
	- a. TIENE OBSERVACIONES: En este caso, se podrán ver las correcciones necesarias pasando el mouse sobre el ícono de "LUPA" ubicado inmediatamente a la izquierda de cada persona.
	- b. NO TIENE OBSERVACIONES: Se comprueba mediante el "TILDE VERDE" a la izquierda.
- 6. Cuando la planilla está confirmada se procede a su impresión presionando el botón correspondiente tal como vemos en la figura.

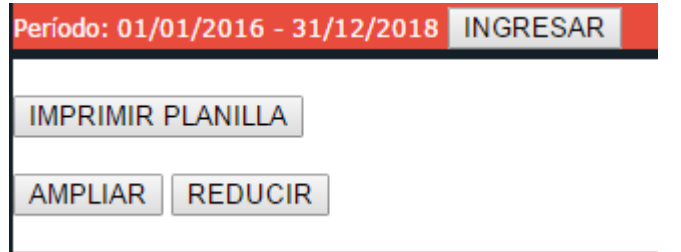

**CONSULTAS: Sabrina Carnero - Secretaría de la Federación de Bomberos Voluntarios de la Provincia de Córdoba.** 

**Te : (0351) 4515361/3192- interno 30/ 33 – Cel: (0351) 156631634**

**Mail[: federación@bomberoscordoba.org.ar](mailto:federaci%C3%B3n@bomberoscordoba.org.ar)**